## **Multitck HD iDVR DİJİTAL VİDEO KAYIT CİHAZI MULTITEK 3804 (4 kanal) / MULTITEK 4808 (8 kanal) MULTITEK 5216 (16 kanal)**

## **TÜRKÇE KULLANMA KILAVUZU & GARANTİ BELGESİ**

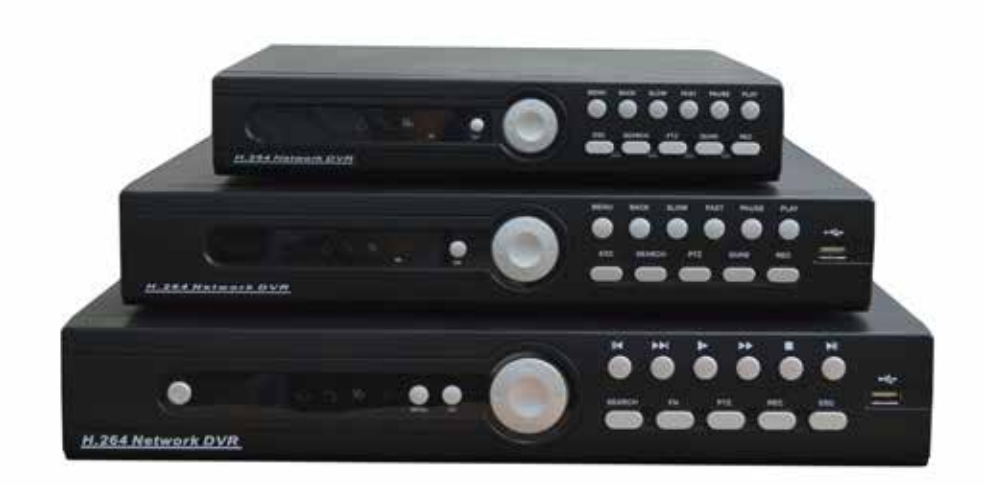

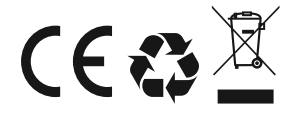

## **MULTITEK 3804,4808,5216 HD iDVR DİJİTAL VİDEO KAYIT CİHAZI KULLANMA KILAVUZU**

Multitek HD İDVR Dijital Video Kayıt Cihazını seçtiğiniz için teşekkür ederiz. Bu kullanma kılavuzu cihazınızın özelliklerini öğreterek daha verimli kullanmanız için hazırlanmıştır.

#### **MULTİTEK HD iDVR DİJİTAL VİDEO KAYIT CİHAZI ÜRETİM HATALARINA KARŞI 2 YIL GARANTİLİDİR.**

### **BU CİHAZIN KULLANIM ÖMRÜ 7 YILDIR.**

Multitek bu dokümanda belirtilen özelliklerde önceden haber vermeden değişiklik yapma hakkına sahiptir.

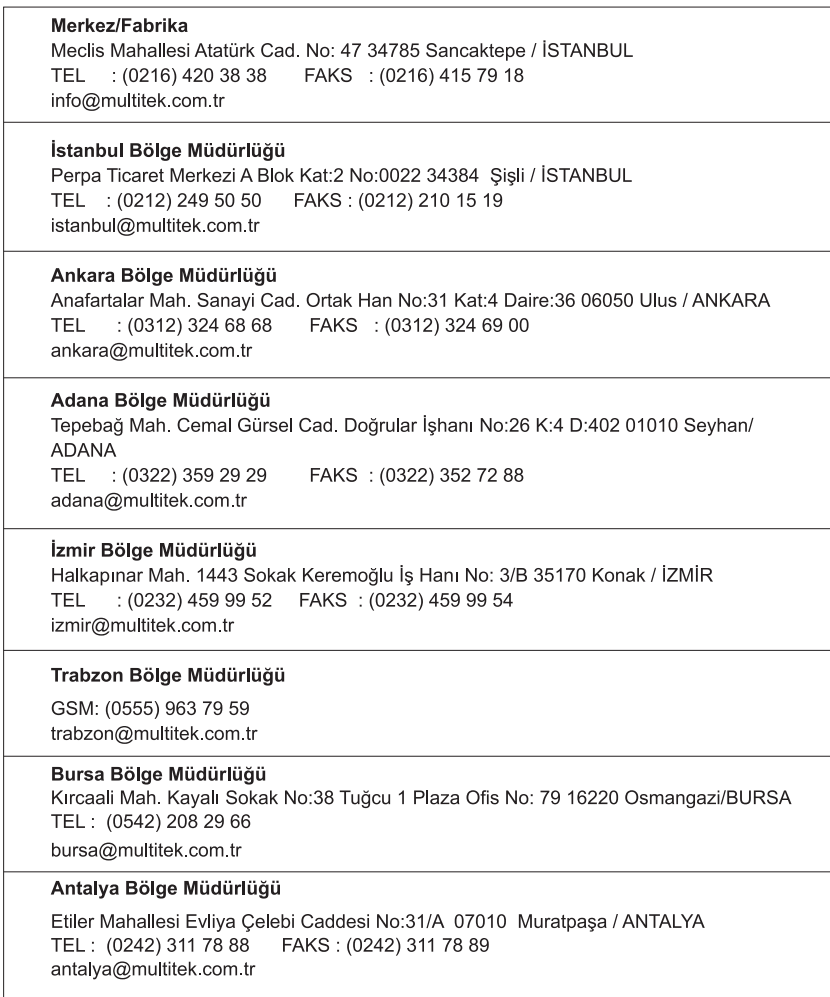

## **GÜVENLİK UYARILARI HD iDVR DİJİTAL VİDEO KAYIT CİHAZI**

Cihazınızın ve sizin güvenliğiniz açısından bazı güvenlik kurallarına uyulması gerekmektedir.

1. Kullanım kılavuzunu dikkatlice okuyunuz.

2. Güvenlik uyarılarını dikkatlice okuyunuz.

3. Taşıma, Nakliye ve Muhafaza sırasında dikkat edilecek hususlar;

- Taşıma ve nakliye sırasında ürünü mutlaka kutusu ile birlikte taşıyınız. Ürünün kutusu, ürünü fiziksel hasarlara karşı koruyacaktır.

- Cihazın veya kutusunun üzerine ağır cisimler koymayınız. Cihaz zarar görebilir.

- Cihazın düşürülmesi durumunda cihaz çalışmayabilir veya kalıcı hasar oluşabilir.

- Fazlasıyla soğuk veya sıcak üründe deformasyona neden olabilir. Elektronik devreler-

in ömrünü kısaltabilir veya çalışmamasına neden

olabilir.

4. Kullanım sırasında insan veya çevre sağlığına tehlikeli veya zararlı olabilecek durumlar;

- Ürünü kutusundan çıkarırken sivri kenarlara dikkat ediniz.

- Ürün ambalajını, türüne göre ayrıştırılmış atık kutularına atınız.

5. Cihazın Bakımı;

- Cihazınız periyodik bakım gerektirmemekte olup, bakım ve onarım için sadece yetkili servislere başvurunuz.

- Ürünü kuru bir bezle silerek periyodik olarak temizleyebilirsiniz.

- Ürünü kullanmadığınız zamanlarda kutusunda saklayabilirsiniz.

- Cihazı temizlemeden önce bağlantısını çıkartınız. Temizleme maddelerinin alkol, benzin, tiner vb. herhangi bir çözücü içermediğinden emin olunuz. Cihazı kuru bir bez ile siliniz.

6. Cihazınızı düz ve sabit bir yere yerleştiriniz.

7. Olası bir elektrik şokunu önleme amacı ile orijinal kablosu dışında kablo kullanmayınız.

8. Cihazınızın içine yabancı madde sokmayınız veya elektrik şokuna neden olabilecek aletlerle

açmaya çalışmayınız.

9. Yetkili servis dışındakilerin, cihazınızın bağlantı ve montajını yapmaları, cihazda hasara sebep verebilir.

10. Cihazın enerji tüketimi ile ilgili dikkat edilmesi gereken hususlar;

- Cihaz 7/24 saat sürekli çalışacak şekilde tasarlanmıştır. Ancak cihazın uzun süreli kullanılmayacağı durumunda cihazın gereksiz enerji

harcamaması için, cihazın enerji bağlantısından ayrılması önerilir. Ayrıca açık unutulmuş her terminalin gereksiz enerji harcadığı unutulmamalı ve terminallerin kapalı durumda kalmasına özen gösterilmelidir.

Lütfen arıza durumunda yetkili servislerimize başvurunuz. (Bkz. Sayfa 22)

## HD iDVR Hızlı Kullanma Kılavuzu

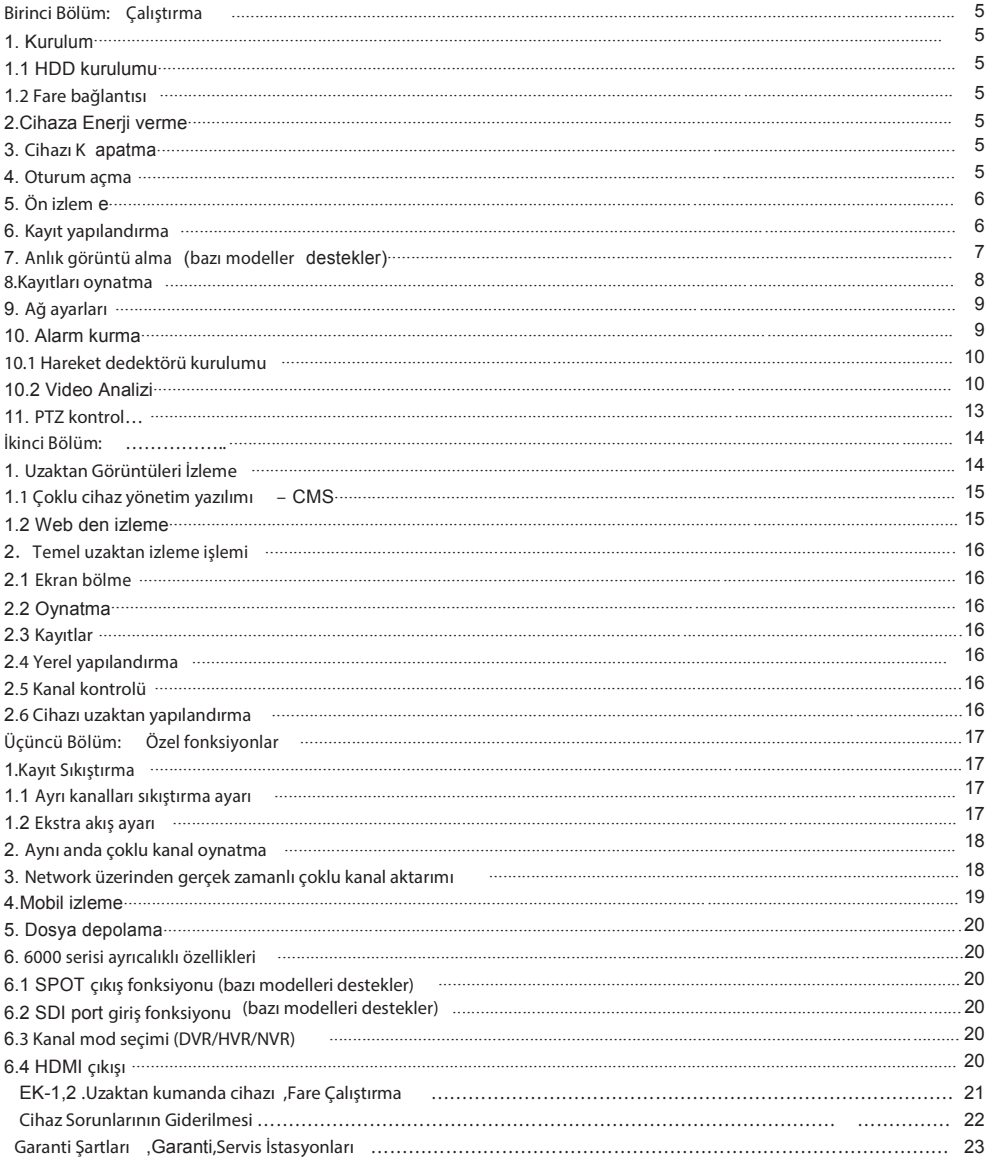

### **Cihaz Özellikleri:**

Cihaz, akıllı ve yüksek çözünürlüklü video işaretlerini kayıt etme özelliğine sahip hibrid bir DVR,sayısal video kayıt etme cihazıdır.

\* DVR/HVR/NVR 3'ü 1 arada

\*Bulut teknolojisi

\*IVS (akıllı video analiz sistemi) Yüksek çözünürlükte ve Hibrid

\* Akıllı ve otomatik

\*Bulut teknolojisi - 1 adımda internete bağlanma

\* Mobil bağlantı

#### **Birinci Bölüm: ÇALIŞTIRMA**

#### **1.Kurulum**

#### **1.1 HDD Kurulumu**

Lütfen ilk kullanımdan önce sabit diski kurunuz.

Cihazınız içinde başlangıçta HDD bulunmamaktadır. Cihazınız başlangıçta HDD olmadan çalışır ancak kayıt ve kayıt oynatma yapamaz. Cihazınızı kullanmadan önce uygun kapasitede HDD almanızı öneririz. HDD satın aldığınızda cihazınızın kutusunu açınız, HDD yi iki vida ile yuvasına bağlayınız. HDD data kablosu ve güç kablosunu doğru bağlayınız. Ürünlerimiz 1,2,4 ya da 8 adet HDD'yi destekler, kaç adet sabit disk desteklediği satın alınan ürün tipine bağlıdır.

#### **1.2 Fare bağlantısı**

Arka panelde bir veya iki ve ön panelde bir USB portu vardır. USB portları, fare, flash disk, WIFI yada 3G modül bağlantısı için kullanılır.

#### **2. Cihaza Enerji Verme**

Güç kablosunu bağlayınız ve arka paneldek enerjii tuşunu açınız, gösterge ışığı belirecek ve DVR açılacaktır. Çalışmaya başladıktan sonra, bir uyarı sesi duyasınız, Fabrika çıkış modu çoklu pencere olarak ayarlıdır.

Dikkat: Anormal cihaz kapama durumlarında cihazı tekrar başlatınız. DVR otomatik olarak kapanmadan önceki haline dönecektir.

Cihazın aniden enerjisinin kesilmesi durumunda, cihaza enerji vererek tekrar başlatırsanız cihaz kaldığı yerden çalışmaya devam eder.

#### **3. Cihazı Kapatma**

DVR'ı kapatmak için iki yöntem mevcuttur.

Yazılımla: Ana menüye girerek [ÇIKIŞ] ve ardından [KAPAT] sekmesine tıklayınız.

Güç kapama düğmesi: Güç düğmesini [OFF] konumuna getirerek kapatınız.

Not: Piller yenisiyle değiştirilmeden önce ayarlar saklanmalıdır aksi halde bilgiler kaybolacaktır.

#### **4. Oturum Açma**

DVR açıldığında, sistem parametrelerine ulaşmak için iki kullanıcı ayarı vardır. Bunlar ADMIN ve GUEST tir. Başlangıçta bunların, şifresi yoktur. GUEST kullanıcısının kayıtları ön izleme ve geri oynatma yetkisi vardır. ADMIN ise her türlü yetkiye sahiptir. ADMIN ve GUEST şifreleri değiştirebilir , fakat yetkileri değiştiremez.

Şifre koruma: Eğer şifre artarda üç kez yanlış girilirse, alarm başlayacak, eğer artarda beş kez yanlış girilirse hesap bloke olacak ve hesap kitlenecektir. (cihaz tekrar başlatılır ya da yarım saat bekletilirse hesap kilidi otomatik olarak açılacaktır.) Güvenliğiniz için lütfen kullanıcı ismi ve şifrenizi zamanında değiştiriniz.

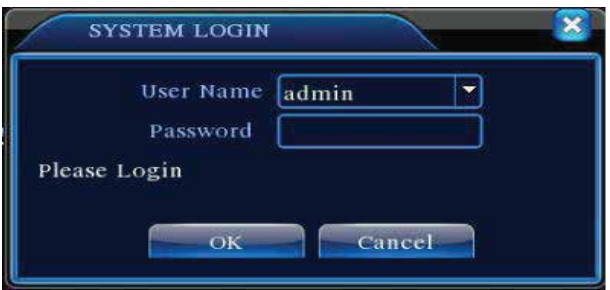

Resim1: Oturum Açma

### **5. Ön İzleme**

Normal olarak giriş yapın ve çoklu izleme konumunu seçin.

Sistem tarihi, saati ve günü ekranın sağ üst köşesinde, kanal ismi ve alarm durumları herbir pencerenin sol alt köşesinde gözükmektedir.

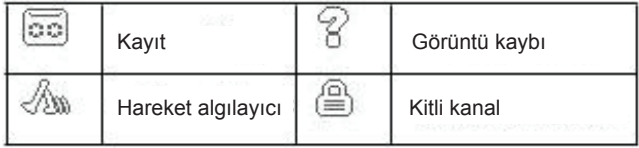

Tablo1: İkon penceresi

### **6. Kayıt Ayarı**

İzlenen kanalın kayıt parametrelerini ayarlayınız. [Ana Menü] > [Kayıt] > [Kayıt Ayarı]'na girebilirsiniz. Sistem fabrika çıkış ayarı olarak 24 saat

devamlı kayıt yapmaktadır.

Not: DVR normal olarak kayıt ediyorsa en azından bir adet okunup yazılabilen bir sabit disk vardır. (Verilen CD deki Sabit disk yönetimi 4.5.1 bölüme bakınız.)

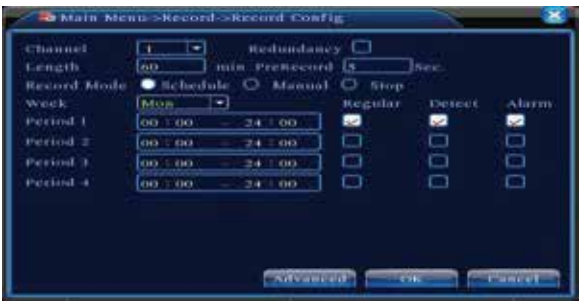

Resim 2 Kayıt ayarı

【 Kanal 】 Kanalı ayarlamak için ilgili kanal numarasını seçiniz. Tüm kanalları ayarlamak için "HEPSİ "ni seçiniz.

【Yedekleme】Kayıt dosyasını seçin ve iki sabit diske yedekleyin. Biri okunup yazılabilen, diğeri de yedek disk olmalıdır.

(Referans CD'deki 4.5.1 e bakınız)

【**Uzunluk**】Her bir video dosyasının uzunluğunu ayarlayınız. 60 dakika fabrika çıkışı uzunluğudur.

【**Ön kayıt**】Hareket öncesi 1-30 saniyelik kayıttır. (dosya uzunluğu akışa göre karar verilir)

【**Kayıt Modu**】Video durumunu ayarlayın: Planlı, Elle ve Durdur.

Planlı: Ayarlı video tipine ve zaman bölümüne göre kayıt yapar. (planlı algılama ve alarm)

**Elle**: İlgili kanaldayken "HEPSİ" tuşuna basıldığında, her ne durumda olursa olsun kayıt yapılacaktır.

**Stop**: İlgili kanaldayken "HEPSİ" tuşuna basıldığında, her ne durumda olursa olsun kayıt duracaktır.

【**Peryot**】Genel kayıt süresini ayarlar. Kayıt sadece ayarlı aralıkta başlayacaktır.

【**Kayıt Tipi**】Kayıt tipi ayarı genel, algılama yada alarm tipinde olabilir.

**Genel**:Ayarlanan sürede düzenli kayıt yapar. Video dosya tipi "R" dir.

**Algılama**: "Hareketli", "Görüntü Bloke" ya da "Görüntü Kaybı" olduğunda , kurulu alarm kaydı başlatır, "tespit kayıt" açık konuma gelir. Video dosya tipi "M" dır.

**Alarm** :Kurulu zaman aralığında harici alarm sinyalini tetikler. Alarm durumunda kayıt açık olarak ayarlandığında "tespit kayıt" açık konuma gelir. Video dosya tipi "A"'dır.

### **7. Anlık görüntü alma (bazı modelleri destekler)**

Ayarlara bağlı ekran görüntüsünü saklama işlemini yapar.

Parametre ayarları: İlgili ayarları yapmak için resim 3 te verildiği gibi 【**Ana menü**】> 【**Kayıt**】>【**Anlık görüntüsü**】sayfasına geliniz.

**Not:** Eğer normal anlık görüntü depolanacaksa, lütfen 【**Ana Menü**】->【**Gelişmiş**】->

【**HDD Yönetim**】->【**Anlık Görüntü**】ayarlayınız. (lütfen CD de bölüm 4.5.1 HDD yönetimine bakınız)

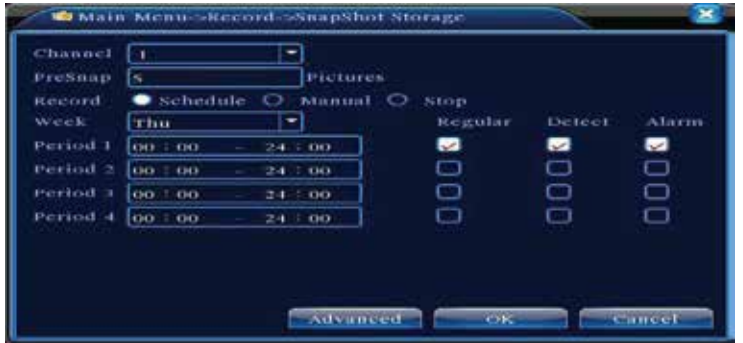

Resim 3: Anlık görüntü kayıt

Bölüm "6" kayıt ayarlarına bakınız.

#### **8. Kayıtları Oynatma**

Sabit diskteki video dosyalarını oynatmanız için iki yöntem vardır.

1. Masaüstündeki kısa yol menüsü.

2. Ana Menü>Kayıt>Oynat.

Oynat ara yüzüne giriniz, eş zamanlı olarak çoklu kanal oynatabilirsiniz.

Not: Sabit diskte saklanan videolar okunur-yazılır yada yalnızca okunur olarak ayarlı olmalıdır. (4.5.1 Verilen CD de sabit disk yönetimine bakınız)

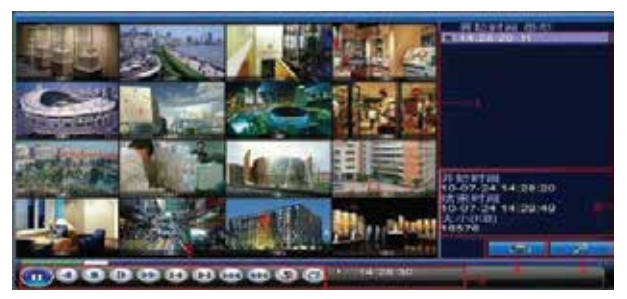

Resim 4: Oynatma

1. Yedek alma ayarları 2.Dosya bilgisi 3. Dosya arama

4.Dosya yedeği 5.İşletim ipucu 6.Oynatma kontrol tuşu

【**Dosya ayarı**】Oynatma/Yedekleme için dosya seçiniz. 【Dosya bilgisi】Başlama süresi, bitiş süresi ve boyut.

**Not:** Dosya yedeği alınmadan evvel yeteri kadar büyük saklama alanı olmalıdır.

【**Dosya arama**】Arama parametrelerine göre dosya arama.

【**Dosya yedekleme**】Sabit diskten dosya yedekleme.

【**Çalıstırma tavsiyesi**】Kürsör konumunun fonksiyonunu gösterir.

【**Oynatma kontrolü**】Daha fazla bilgi için aşağıdaki tabloya başvurunuz.

| Tuş                     | Fonksiyon      | Tuş            | Fonksiyon    |
|-------------------------|----------------|----------------|--------------|
| $\mathbf{O}/\mathbf{O}$ | Oynat / Durdur | O              | Geri Oynat   |
|                         | Dur            | $ \mathsf{P} $ | Yavaş Oynat  |
| $\boldsymbol{\Omega}$   | Hızlı Oynat    | D              | Önceki Kare  |
| Œ                       | Sonraki Kare   | ß              | Önceki Dosya |
| $\blacktriangleright$   | Sonraki Dosya  | e              | Sirkülasyon  |
| 门                       | Tam Ekran      |                |              |

Tablo 2: Oynatma kontrol tuşu

Not:Kare-kare oynatma yalnızca görüntü dondurma uygulandığında mümkündür.

#### **Özel Fonklsiyonlar**

Süre kolonuna eksiksiz olarak oynatma süresini (s/d/s) giriniz ve oynata basın. Bölgesel zoom: sistem tek pencere, tam ekran oynatma modundayken, farenizle ekranın bir bölümünü seçip sol tuşa basarsanız bölgesel zoom yapabilirsiniz. Farenin sağ tuşuna bastığınızda da çıkabilirsiniz.

#### **9. Ağ Ayarları**

Ağ ayarı yapmak için [Ana Menü]>[Sistem]>[Ağ]

【**IP adresi**】IP adresini ayarlayınız. Fabrika ayarı: 192.168.1.10.

【**Subnet Mask**】Alt ağ maske kodunu ayarlayınız. Fabrika ayarı: 255.255.255.0.

【**Gateway**】Fabrika çıkışı Gateway ayarlayınız. Fabrika ayarı: 192.168.1.1.

| FIRE CALL              |            |                  |                |              | Why Helend [1] LJ DECE Eachle |
|------------------------|------------|------------------|----------------|--------------|-------------------------------|
| 19 Address             | 19.97      | <b>SIVK</b>      |                | <b>RO-</b>   |                               |
| No Paret Made          | 155        | 355              | 255            | $^{o}$       |                               |
| Concretely             | 98.2       | <b>BOTH</b>      | ٠              | ٠            |                               |
| Primary DNS            | 41         | 83               | 48             | ÷            |                               |
| necondary time         | $\bullet$  | $\sigma$         | 0 <sub>1</sub> | $\mathbf{0}$ |                               |
| <b>TCP Pitet</b>       | 1450/7     |                  |                |              |                               |
| <b>STEP-FOR</b>        | <b>MAY</b> |                  |                |              |                               |
| <b>HIS Directional</b> |            |                  |                |              |                               |
| Transfer Policy.       |            | countity meter * |                |              |                               |

Resim 5: Ağ Ayarı

Cihazların IP adresini ve ROUTER'larını aynı ağ segmentinde hazırlayınız. Örneğin; ROUTER IP adresi 192.168.1.1 ve SUBNET MASK 255.255.255.0 diyelim. Fabrika çıkış ayarlarına göre, genelde fabrika Ağ geçidi IP adresi ROUTER IP adresidir. LAN cihazlarını internet üzerinden erişerek uzaktan kontrol etmek için IE tarayıcıya IP adresini giriniz 192.168.1.10.

Detaylı kurulum için "Ağ Kurulum Referansı"na başvurunuz.

#### **10. Alarm Kurma 10.Hareket Algılama**

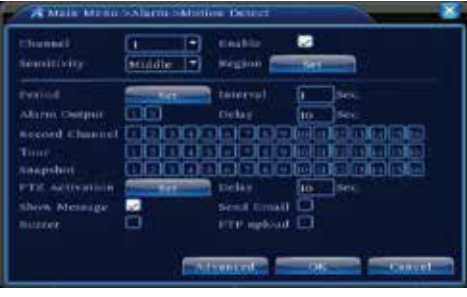

Resim 6: Hareket Algılama

#### **10.1 Hareket dedektörü kurulumu**

Pazartesi'den, Cuma'ya DVR cihazının alarmı kurulduğunda belirlenmiş bölgede hareket eden bir obje olursa PTZ önceden ayarlı pozisyona döner ve bağlantı kurarak kayda geçer.

Adım 1.【Ana Menü】>【Alarm】>【Hareket Algılama】seçiniz daha sonra kurulum ara yüzüne giriniz.

Adım 2. Bir kanal seçin ve hassaslık seviyesini ayarlayın, daha sonrada alarm gözetim periyod süresini ayarlayın. Gözetleme bölgesi belirleyin (istediğiniz bölgeyi seçerek "ayarla" tuşuna basınız. "Fabrika çıkış ayarı" tüm bölgeleri seç demektir.Daha sonra üst pencereyi seçmek için sağ tuşa tıklayınız.

Adım 3. Alarm durumundayken, DVR bağlantı önlemleri alabilir. Alarm çıkış, kayıt, tur, PTZ aktivasyon, ekran görüntüsü, mesaj gösterme, email gönderme (net hizmetinden yararlanmak için email parametlerini kurmak gerekir) ve zil (bölgesel zil).

Adım 4. 2. ve 3. adımları takip ederek diğer kanal alarm parametrelerini kurun.

Not: Görüntü bloke, Görüntü kaybı ve Alarm giriş kurulum metodu, hareket algılama ile benzerdir.

#### **10.2 Video Analizi**

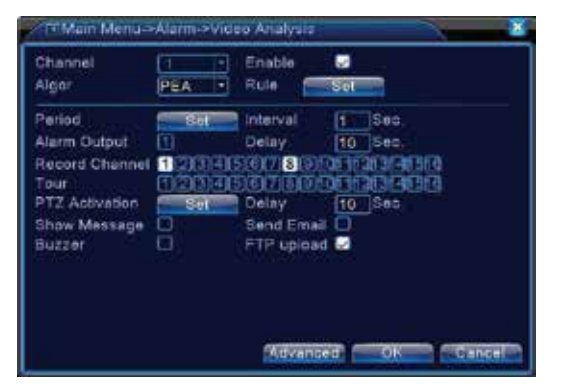

Resim 7: Video analizi

【Video analiz fonksiyonu】: iki kural ayarlanabilir: Gözcü hattı ve gözcü bölgesi

Gözcü hattı kuralları:, Yukarıdan aşağı (soldan-sağa), aşağıdan yukarı (sağdan-sola), çift yönlü yasaklama yapılabilir, hareketli obje gözcü hattına girdiğinde alarm başlayacaktır. (Not: saha belirlendiğinde soldan-sağa / sağdan-sola yön gösterecektir.Aksi halde yukardan-aşağı / aşağıdan yukarı gösterir.

Kurallar: Çift yönlü giriş, çıkış ve 3 istikamette yasaklama yapılabilir. Hareketli obje gözcü bölgesine girdiğinde alarm başlayacaktır.

Adım 1: [Ana Menü]>[Alarm ]>[Video Analizi], video analiz ara yüzünden ayarlara girerek bu fonksiyonu etkinleştirebilirsiniz.

Adım 2: Kural ayarı ara yüzüne girmek için kurallara tıklayınız ( resim 8'e bakınız).

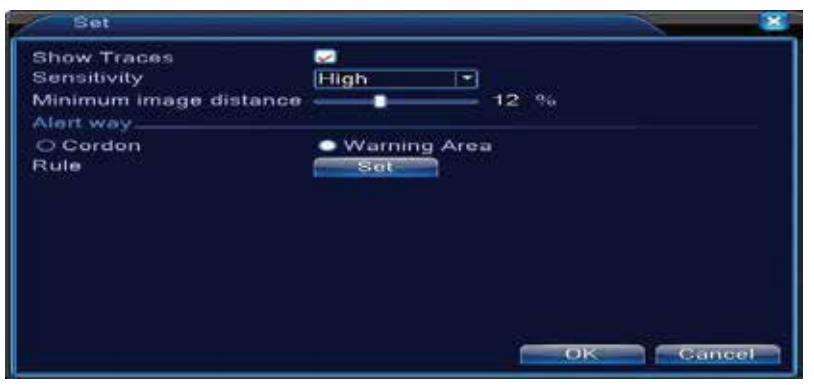

Resim 8: Kural ayarı

Adım 3: Takip fonksiyonunu etkinleştirin, hassaslık seviyesi ve minimum görüntü mesafesini ayarlayın. Gözcü modunu ayarlayın, gözcü hattı yada gözcü bölgesi seçiniz.Fare sağ tuşuna basarak ekleyi seçiniz.İki yada daha fazla nokta ayarlamak için bir hat yada düzensiz bir bölgeye bağlayınız. Daha sonra yasaklı bölge yönünde bir ayar kutusu çıkacaktır, birini seçin ve fare sağ tuşuna basınız.Sonrasında evet tıklayarak bir önceki ara yüze geri dönünüz, alarm kuralları ayarlarını bitirmek için Evet i tıklayınız.

Adım 4: Alam kontrol periyodunu ayarlama adımları ve bağlantı önlemleri . 2. ve 3. adımdaki alarm ayarları 10.1 ile aynıdır.

Adım 5: Video analiziyle alarm çalarken ön izlemede kırmızı kare olacaktır.

] Akıllı analiz fonksiyonu aşağıdaki 4 temel fonksiyona sahiptir:

1. Çevre algılama(PEA)

(1).Taç cizgisi algılama : çift yönlü taç çizgisi, tek yönlü taç çizgisi

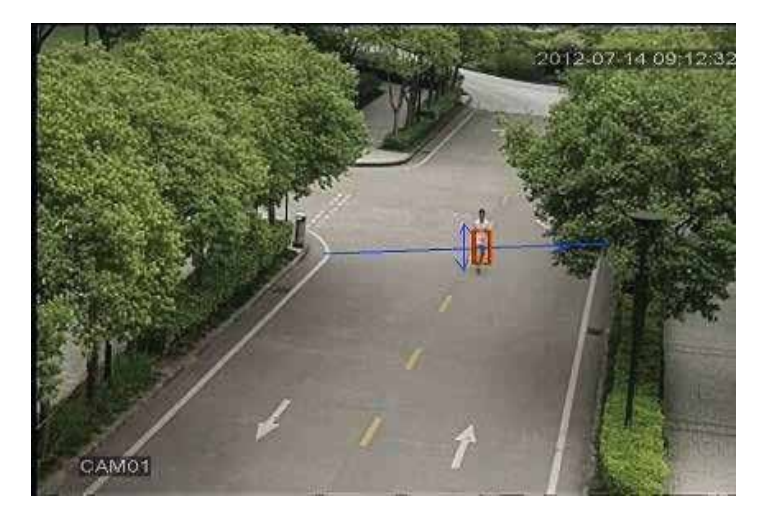

(2). Bölge algılama: Alarma gir , alarmdan çık.

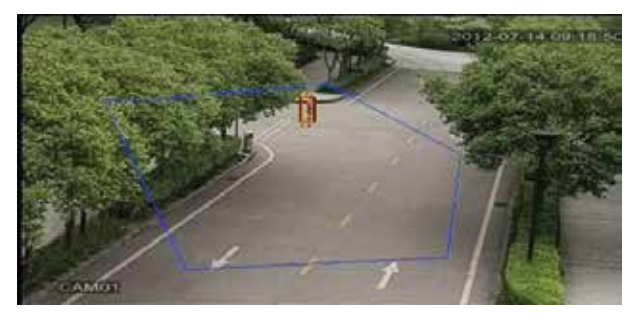

2. Öğelere dikkat(OSC)

Görünüm durumunda değişiklik olduğu algılandığında alam çalar. Değişiklik objeler olay yerini terk ettiğinde, taşındığında ya da kaybolduğunda

olabilir. Ana fonksiyon: Objelerin terk etmesi, çalınması yada taşınmasıdır.

(1). Motorsikletten bir şey düştüğünde tespit

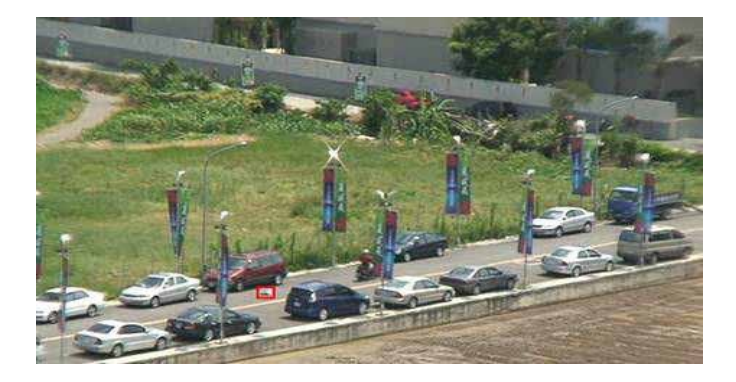

(2). Caddeki yasak park alanında araç durması halinde tespit.

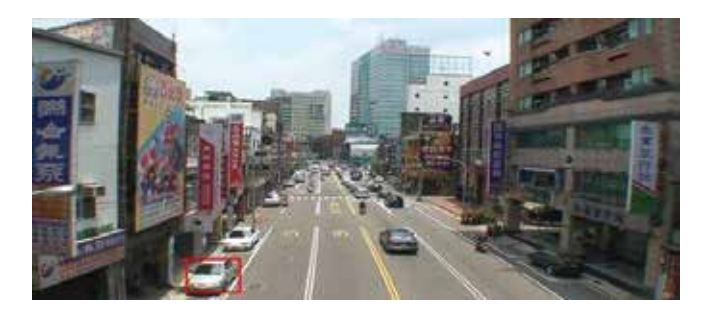

3.Metre takip hesabı (CPC) Görev odaları ve dar pasajlar gibi kapalı alanlardan geçen personelin istatistiğini tutar.

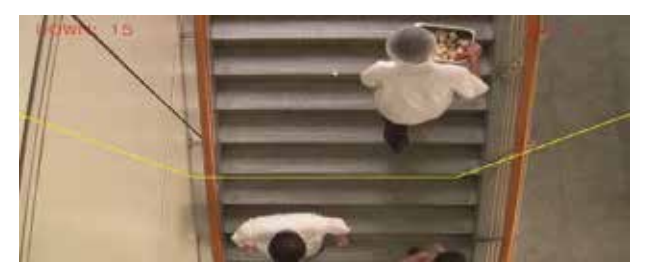

Kuş tüyü, rüzgar, kar, titreme ve sallanmalar, dışarıdan müdahale gibi dış etkenler görüntüde yan çizgiler, dalgalanmalar, ışık patlamaları, karıncalanma, parazit vs. sebep olmakta ve buda otomatik olarak algılanmaktadır.

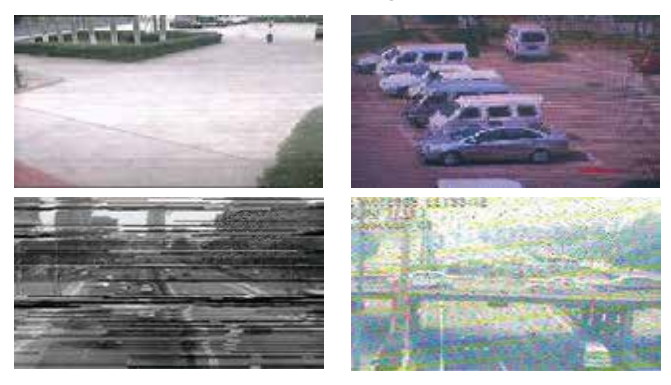

#### **11. PTZ Kontrol**

Kolayca PTZ kontrolü yapmak için aşağıdaki adımları takip ediniz:

Adım 1: 【Ana Menü】>【Sistem】>【PTZ】kanal parametre protokol ayarı için. Adım 2: Ön izleme konumundayken PTZ kontrolünün tek penceresine girmek;

Adım 3: Sağ tuşa tek tıklayın, normal fonksiyon kontrolü için PTZ kontrolü yada yüksek hızı seçin, sol tuşu tıklayarak PTZ direkt kullandırabilir,fare oynatılarak PTZ yönü direkt hareket edilebilir, fare kaydırma tuşuyla kamera yakınlaştırıp uzaklaştırabilir.

## **İkinci bölüm:**

#### **1. Uzaktan Görüntü İzleme**

Ağa bağlandıktan sonra kullanıcılar iki yolla uzaktan görüntüleri izleyebilir : a ) çoklu cihaz yönetim yazılımı b)veya geleneksel tarayıcılar. Çoklu cihaz yönetim yazılımı, CMS , çoklu cihazları uzaktan görüntülemek için güvenli, elverişli, istikrarlı olarak kullanılan profesyonel bir yazılımdır. ActiveX kurulumuna ihtiyaç duymaz. Tarayıcı olarakta PC'lerde kullanılan IE (Internet Explorer) gibi programlar kullanılır.

### **1.1 Çoklu cihaz yönetim platform yazılımı – CMS**

CMS yazılımı bir PC üzerinden DVR ı merkezi olarak idare edebilir.

Adım 1: DVR'la birlikte verilen CD'deki yazılımı adımları izleyerek kurunuz.

Adım 2: Bu yazılımı bilgisayara yükledikten sonra, resim 7'deki gibi arayüzden giriş yapınız, Arayüzden cihaz ekleye giriniz 【Sistem】>【Cihaz yönentimi】>【bölge/cihaz ekle 】,cihaz ekleme arayüzüne giriniz, DVR'la ilgili bilgiler için ipuçlarını takip ediniz, bilgileri sakladıktan sonra çıkınız.

Adım 3: Ara yüzdeki cihaz idaresi için yukarıdaki adımları tekrar ediniz, merkezi idare için çoklu cihaz eklenebilir.

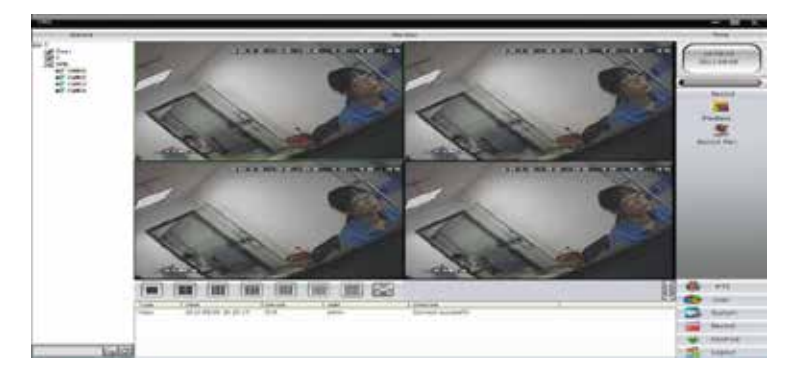

#### 1.2 Web den İzleme

Ağa bağlandığınızda, DVR'ı uzaktan kontrol etmek için PC tarayıcısını kullanınız.

Adım 1: CD'de mevcut olan ActiveX dosyasını "IE Plug\_V1.1.0.78.exe", adımları takip ederek kurunuz.

Adım 2: cihazla bağlantı kurunuz, tarayıcıyı açınız adres kolonuna cihazın IP adresini giriniz, örnek IP 10.2.2.88, aşağıdaki sayfaya girilecektir.

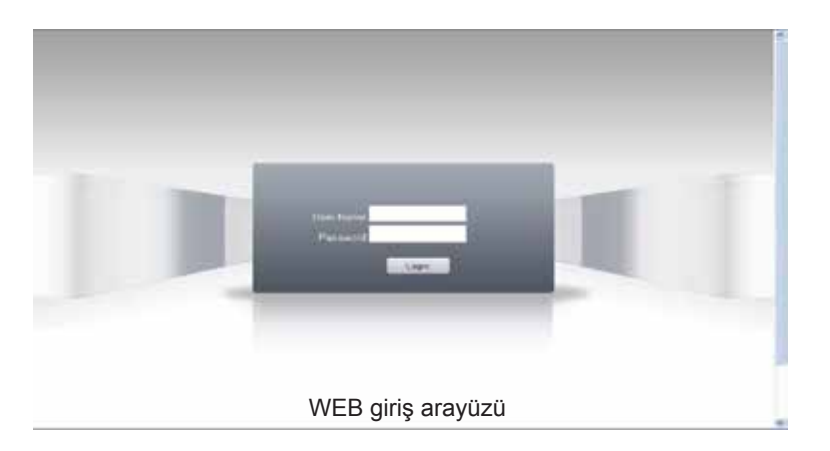

Adım 3: Giriş sayfasına kullanıcı ismi ve şifrenizi yazınız. (Giriş yaptıktan sonra tüm videolarla bağlantı kur seçilirse, ağ akışının seçilmesi gerekir. Ana akış transferi için LAN ağını , ekstra akış transferi için WAN ağını kullanınız. Ağınız zayıfsa ekstra akışı seçmeniz önerilir). Fabrika yönetici ismi ADMIN'dir ve şifresizdir. Kullanıcı ADMIN'e giriş yaptıktan sonra şifreyi değiştirebilir. Aşağıdaki resim 9 aray üze başarıyla giriş yapıldıktan sonraki görüntüdür.

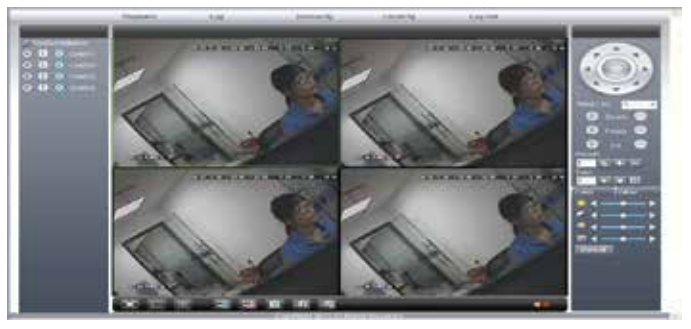

Resim 9: Web Arayüzü

### **2.Temel uzaktan izleme işlemi**

Resim 9 uzaktan izleme ekranıdır.

### **2.1 Ekran Bölme**

Ön izleme modu seçiniz

### **2.2 Oynatma**

Resim.9 WEB arayüzü

Gösterilecek bölgeye giriniz, aynı anda çoklu oynatma desteklenir.

### **2.3 Log**

Log işlemlerini gösterir.

#### **2.4 Yerel ayar**

Cihaz alarmını kurmak için, uzak ağ üzerinden bağlama fonksiyonunu etkinleştirin.

### **2.5 Kanal kontrolü**

Video'yu açın, soldaki video penceresinden video seçin ve daha sonra sağ taraftan kanal seçin.İlk videoyu açmak için çift tıklayın, başka bir kanal seçin. İkinci videoyu açmak için çift tıklayın, diğer kanalları açmak için de aynı yolları takip edin. Eğer kanal değişmediyse, sistem bir önceki kanalı kapatacak ve seçtiğiniz yeni bir kanalı açacaktır. **Not:** Kullanıcı uzaktan video kontrolünü açtığında en uygun resim modunu seçebilir.

Video kapama: Video penceresinde, kapatmak istediğiniz video'yu seçin, sağ tıklayın ve pencereyi kapat'ı seçin.Aynı zamanda tüm pencereleri kapat seçeneğini tıklayarak tüm videoları kapatabilirsiniz.

#### **2.6 Cihazı uzaktan yapılandırma**

Ön izleme penceresindeyken yerel taraftaki cihaz parametrelerini senkronize ederek (kayıt, alarm, sistem, gelişmiş, bilgi. vs.) ayarlamak için, sağ tuşu tek tıklayın.

## **̈Üçüncü Bölüm:**

## **Özel Fonksiyonlar**

Bu cihaz , çağdaş dizaynı, görsel işletim tuşları ile ön izleme bölgesindeki herhangi bir yeri kısmi olarak büyütür, kaydı başlatır ve durdurur, FTP yükleme yapar, WiFi fonksiyonunu gibi özellikleri destekleyerek kullanıcıların tüm ihtiyaçlarını karşılar.

### **1.Kodlama**

Yüksek kalite oynatma ve uzaktan izleme etkisine erişmek için, kodlama parametrelerini ayarlama.

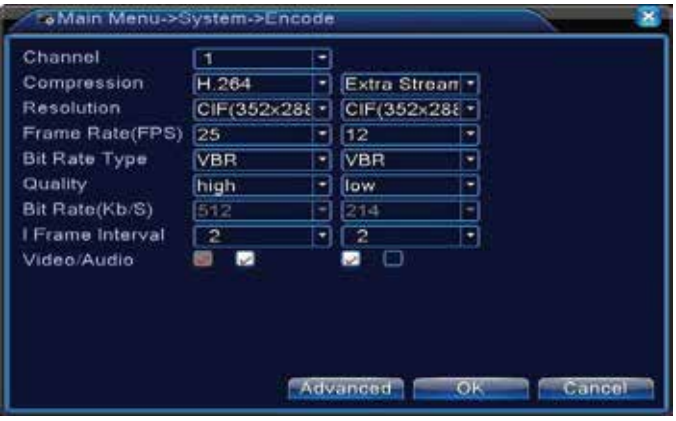

Resim 10: Kodlama

## **1.1 Ayrılmış kanalların kodlama ayarı**

Adım 1: Yerel işlem,【Ana Menü】>【Sistem】>【Kodlama】(uzaktan ayar için pencerede sağ tuşu tıklayın ve daha sonra cihaz ayarlarını seçin

### 【Sistem】>【Kodlama】);

Adım 2: Birinci kanalı seçin, 1024 byte, 20 kare oranıyla çözünürlüğü D1 olarak ayarlayın.

Adım 3: İkinci kanalı seçin, 512 byte, 25 kare oranıyla çözünürlüğü CIF olarak ayarlayın. Sağ tıklayın yada yerel gelişmişi seçin, ve kopyala'yı tıklayın

Adım 4: üçüncü kanalı seçin, sağ tuşu tek tıklayın yada yerel gelişmişi seçip ardından yapıştırın.( Aynı kanal dört gibi.)

Uyarı: 1, referans aralık: D1 ( 512~2560kbps ) ,HD1 (384~2048kbps ) CIF (64~1024kbps ) ,QCIF(64~512kbps) , 1080P(1024~8196kbps, bazı modelleri destekler)

2、Kayıt dosyası Ses ve Video olarak beraberdir.

### **1.2 Ekstra akış ayarı**

Ekstra akış müşteri tarafını mobil izlemek için kullanılır.

Adım 1: Ekstra akışı etkinleştirin

Adım 2: Kare oranını ve kod akış değerini ayarlayın, kurulumu, ayrı kanal parametre ayarıyla aynıdır.

#### **2. Aynı anda çoklu kanal oynatma**

4 kanal cihazlar aynı anda 4 görüntüyü oynatabilir, 8 kanal cihazlar aynı anda 8 görüntüyü oynatabilir, kanal numarası birleştirilebilir.

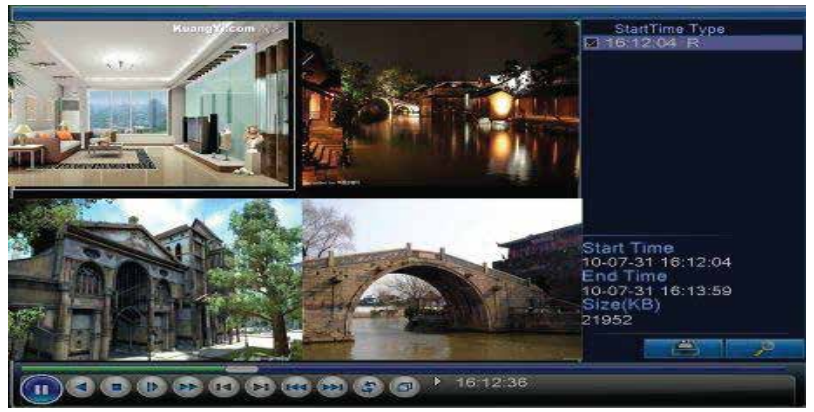

Resim 11: Oynatma

Adım 1: Her bir kanalın kayıt parametrelerini ayarlamak için 【Ana Menü】>【Kayıt】>【 Kayıt】,

Adım 2: Oynat ara yüzüne giriniz, ara tuşunu tıklayınız;

Adım 3: Arama ara yüzünde, dosya tipini seçiniz, kanal seçiniz (kanallar özgürce birleştirilebilir), zaman dilimini seçiniz, evet tıklayınız;

Adım 4: Oynatma sayfasında, video dosyası seçiniz, oynata basınız yada dosyayı çift tıklayarak oynatınız.

3. Ağ üzerinden, çoklu kanal, gerçek zamanlı transfer

Dar bant aralığında, gerçek zamanlı uzaktan çoklu kanal izlemek için ekstra akış teknolojisini kullanınız(veya verimsiz ağ durumunda).

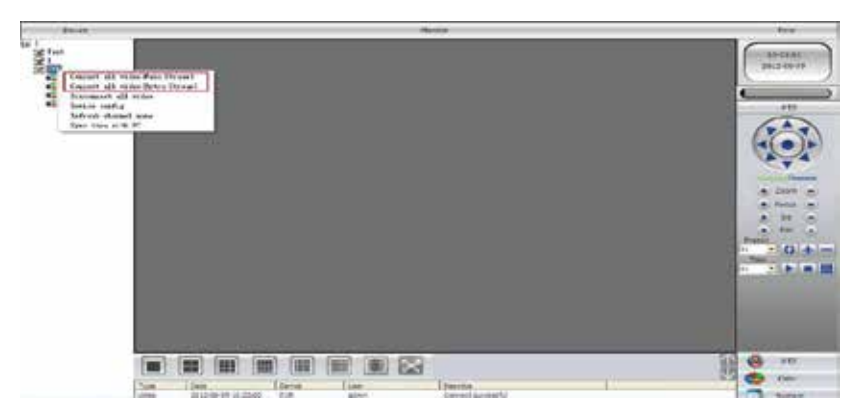

Resim 12:CMS

Adım 1: Aynı "1.2 ekstra akış ayarı" gibi ekstra akışı etkinleştir. Adım 2: CMS açın, yazılıma giriş yapın.

Adım 3: İlgili cihazı ekledikten sonra, pencere seçin, cihaz listesindeki ilgili kanlı işaretleyin, tüm videolara bağlanmak için sağ tıklayın (Ağ koşullarına göre ana akış yada ekstra akış seçilebilir.)

#### **4.Mobil İzleme**

Mobilden izleme esnasında ekstra akış tekniği tanıtılmaktadır, kanal geçişleri desteklenmektedir.(örn. Windows mobil)

Adım 1. DVR ayarı için, [Ana Menü]->[Sistem]->[Kodlama], gidiniz ve ekstra akışı etkinleştiriniz.

Adım 2. CD'den mobil izleme yazılımını edinip cep telefonunuza kurunuz (android mobil yazılımı vMEyeSuper.apk )

Adım 3. Yazılımı başarıyla kurduktan sonra, cep telefonunuzda sırasıyla [Başlat]->[İşlem] bulup " vMEyeSuper mobile-moveeye" yazılımını çalıştırın, resim 13'e bakınız.

Adım 4: Yukarıdaki cihaz listesini tıklayın, IP adresini, kullanıcı ismini, şifreyi, izlenecek olan cihazın port numarasını giriniz. Cihaz İsmi: Kullanıcı istediği gibi ayarlayabilir .

Kullanıcı ismi: Cihazın giriş ismi

Sifre: Cihazın sifresi

Server: Cihazın IP adresi

Port: 34567 ( vMEyeSuper için fabrika çıkışı port numarası 34567'dır).

Resim 13 Mobil tarafı ara yüzü

Cihaz eklendikten sonra, evet tıklayınız, resim 14 gözükecektir, izlemek istediğiniz kanalı seçin, ön izleme ekranı belirecektir.

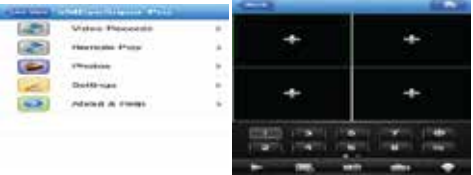

Resim:14 mobil izleme arayüzü

İzahat : DVR lokal bölge ağındayken, farklı müşteri yazılımından sorumlu her bir mobilden cihaza giriş yapmak için kablosuz router a bağlı olunmalıdır, ( farklı versiyonlar olduğundan CD'deki versiyon takip edilmelidir)

Symbian S60 3. İşletim sistemi, mobil izleme yazılımı: MEYE\_SB\_S60\_3rd.sisx Symbian S60 5. İşletim sistemi, mobil izleme yazılımı: MEYE\_SB\_S60\_5th.sisx Android mobil izleme yazılımı: vMEyeSuper.apk

Blackberry mobil izleme yazılımı: MEYE\_RIM.cod

İzahat: Iphone mobil izleme yazılımı: appstore'dan "vMeyeSuper" online bulup ve kurunuz.

#### **5. Dosya depolama**

Dikkat: Farklı model ve destek detaylarıyla alakalı lütfen müşteri hizmetleriyle iletişime geçiniz.

DVR'ınız çoklu modda saklama ve yedekleme için birçok benzersiz teknik sunmaktadır Gerçek zamanlı depolama :

Yedek Depolama. DVR'ınız iki sabit diskten aynı anda saklama ve karşılıklı yedekleme yapmak için RAID1 tekniğini sunmaktadır.

USB HDD ve taşınabilir sabit disk. DVR'ınız desteklenen video dosylarını gerçek zamanlı olarak depolama cihazlarında yazar. DVD-RW. DVR'ınız desteklenen video dosylarını en yeni gerçek zamanlı saklama tekniklerini uygulayarak CD'ye yazar.

Gerçek zamanlı uzaktan depolama. DVR'ınız desteklenen video dosyalarını gerçek zamanlı olarak uzaktan bilgisayarınızın diskine (C/D/E/F) kayıt eder. Dosya İndirme

DVR'ınız cihazınızda depolanmış olan, seçtiğiniz dosyaları yüksek hızda U disk veya taşınabilir sabit disklere yedekler.

DVD-RW. DVR'ınız belirlediğiniz video dosyalarını CD'ye yazıp, saklamanızı destekler. Ağdan yüksek hızda indirme. DVR'ınız uzaktan erişilen dosyaları yüksek hızda indirmenizi destekler.

### **6. 6000 Serisi Ayrıcalıklı Özellikleri**

5000 serisiyle karşılaştırıldığında, 6000 serisine çoklu kanal seçimi için SPOT çıkışı ve SDI giriş fonksiyonu eklenmiştir. Bu serinin farklı modları vardır. Aynı zamanda akıllı analiz fonksiyonunu eklediğimiz bu cihazı kullanıcılar isteklerine göre DVR, HVR, NVR modlarından birini seçebilirler. Tek bir cihazdan aynı anda dört fonksiyona erişebileceğiniz HDMI çıkışlı 6000 serisi bu cihazlara dördü bir arada denilmektedir.

### **6.1 SPOT Çıkış Fonksiyonu (bazı modelleri destekler)**

6000 serisi ürünlerde 2 BNC çıkış portu vardır, bunlardan bir tanesi SPOT çıkışını destekler, kullanıcı menüde sağ tuşu tıklayarak SPOT çıkışla görüntüyü bölebilir. Not: Eğer BNC bağlanırsa, VGA çıkışından nasıl çalıştırdığınız önemli değil, TV tarafı her zaman ön izleme ekranını gösterir , GUI arayüzünü gösteremez.

### **6.2 SDI Port Giriş Fonksiyonu (bazı modelleri destekler)**

Bu port 1080P video çözünürlüğünde bağlanabilir.

### **6.3 Kanal modu seçili fonksiyon:**

6000 serisi ürünlerinin 3 tip modda kanal yönetimi vardır: DVR mod, HVR mod, NVR mod, müşteriler ihtiyaçlarına göre kendileri değiştirebilirler

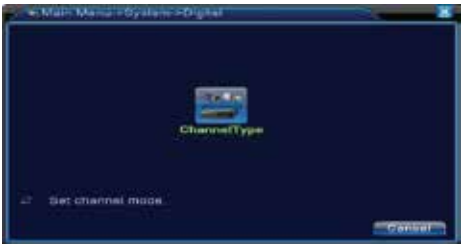

Resim 15 : Kanal tip

#### **6.4 Standart HDMI Çıkış**

Ürünün standart HDMI çıkış donanımı vardır, ek HDMI modülüne ihtiyacı yoktur

#### **Ek1. Uzaktan kumanda çalıştırma**

 $\alpha$  $(6)$  (1)  $(1)$  $\sim$ č33 ilas.

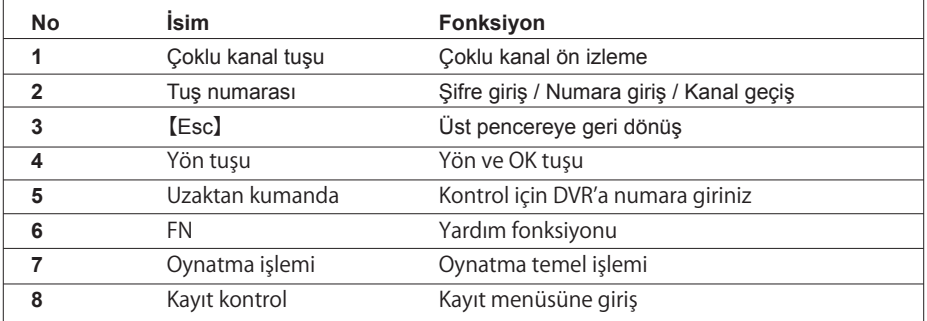

#### **Ek 2. Fare çalıştırma \*sağ elinize alın.**

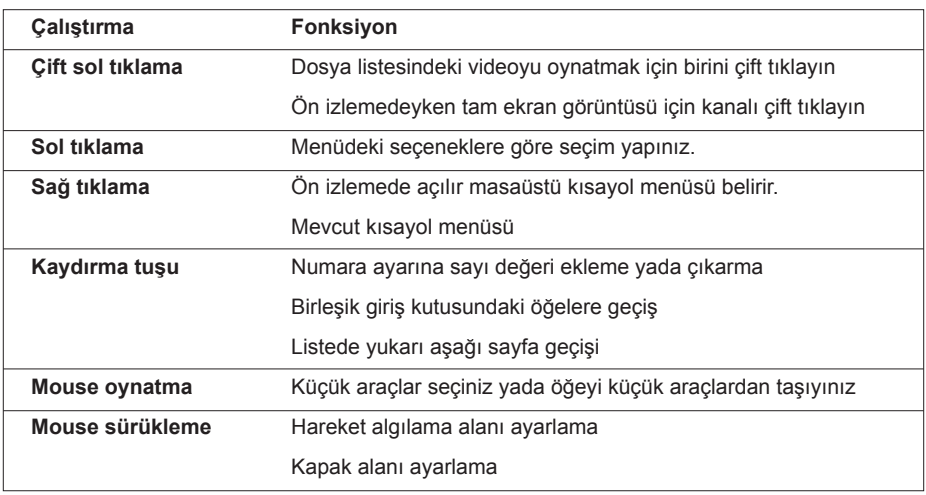

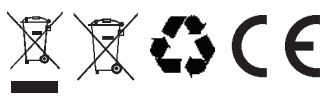

**Bu cihazın kullanım ömrü 7 yıldır.**

#### **CİHAZ SORUNLARININ GİDERİLMESİ**

#### MONİTORE GÖRÜNTÜ GELMİYOR

Cihazın enerji bağlantısını ve cihaz monitör/tv bağlantısını kontrol ediniz.

VİDEO KANALINDAN GÖRÜNTÜ GELMİYOR

İlgili kanalın BNC bağlantısına bakınız.

UZAKTAN GÖRÜNTÜ AKTARILAMIYOR

Ağ parametrelerine veya internet bağlantısına bakınız.

GÖRÜNTÜ SORUNU

Kontrast - Parlaklık Seviye Ayarı ile uygun görüntü rengini ayarlayabilirsiniz

## **YETKİLİ SERVİS İSTASYONLARI**

#### Merkez/Fabrika

Meclis Mahallesi Atatürk Cad. No: 47 34785 Sancaktepe / İSTANBUL TEL : (0216) 420 38 38 FAKS : (0216) 415 79 18 info@multitek.com.tr

#### İstanbul Bölge Müdürlüğü

Perpa Ticaret Merkezi A Blok Kat:2 No:0022 34384 Şişli / İSTANBUL TEL : (0212) 249 50 50 FAKS: (0212) 210 15 19 istanbul@multitek.com.tr

#### Ankara Bölge Müdürlüğü

Anafartalar Mah, Sanavi Cad, Ortak Han No:31 Kat:4 Daire:36 06050 Ulus / ANKARA **TEL**  $(0312)$  324 68 68 FAKS : (0312) 324 69 00 ankara@multitek.com.tr

#### Adana Bölge Müdürlüğü

Tepebağ Mah, Cemal Gürsel Cad, Doğrular İshanı No:26 K:4 D:402 01010 Sevhan/ **ADANA** TEL : (0322) 359 29 29 FAKS: (0322) 352 72 88 adana@multitek.com.tr

#### İzmir Bölge Müdürlüğü

Halkapınar Mah. 1443 Sokak Keremoğlu İş Hanı No: 3/B 35170 Konak / İZMİR **TFI** : (0232) 459 99 52 FAKS : (0232) 459 99 54 izmir@multitek.com.tr

#### Trabzon Bölge Müdürlüğü

GSM: (0555) 963 79 59 trabzon@multitek.com.tr

#### Bursa Bölge Müdürlüğü

Kırcaali Mah. Kayalı Sokak No:38 Tuğcu 1 Plaza Ofis No: 79 16220 Osmangazi/BURSA TEL: (0542) 208 29 66

bursa@multitek.com.tr

#### Antalva Bölge Müdürlüğü

Etiler Mahallesi Evliya Çelebi Caddesi No:31/A 07010 Muratpaşa / ANTALYA TEL: (0242) 311 78 88 FAKS: (0242) 311 78 89 antalya@multitek.com.tr

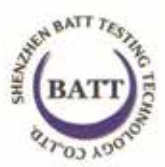

# **Certificate of Compliance**

Certificate Number: EMC 20131118003D-1

Applicant ANTAIVISION TECHNOLOGY CO., LTD.

Manufacturer

Block5,JiAnTai,Industrialarea,XinHe,FuYong,BaoAnDist, Shonzhen, China ANTAIVISION TECHNOLOGY CO., LTD Block5,JiAnTai,Industrialarea,XinHe,FuYong,BaoAnDist, Shenzhen, China Digital Video Recorder

Product **Brand Name** M/N

**MULTITEK** 

Multitek 3804, Multitek 4808, Multitek 5216

**Test Standard** 

C E

EN55022: 2010 EN 61000-3-2: 2006+A1: 2009+A2: 2009 EN 61000-3-3: 2008 EN 55024: 2010

The EUT described above has been tested by us with the listed standards and found in compliance with the council EMC directive 2004/108/EC. It is possible to use CE marking to demonstrate the compliance with this EMC Directive.

The certificate applies to the tested sample above mentioned only and shall not imply an assessment of the whole production. It is only valid in connection with the test report number: BATT2031118003D

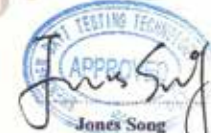

Manager November18, 2013

SHENZHEN BATT TESTING TECHNOLOGY CO.,LTD.

Add: 11F,Bldg,B,Xinbaoyuan,Xinanhu Commercial city,Bao' an District,Sheazhen,Guangdong,China Tel: 86-755-27753991(100 lines) Fax: 86-755-27754182 Http://www.batt-lab.com

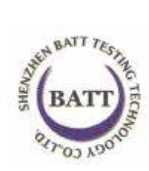

#### **UYGUNLUK BEYANI (TÜRKÇE TERCÜMESİ)**

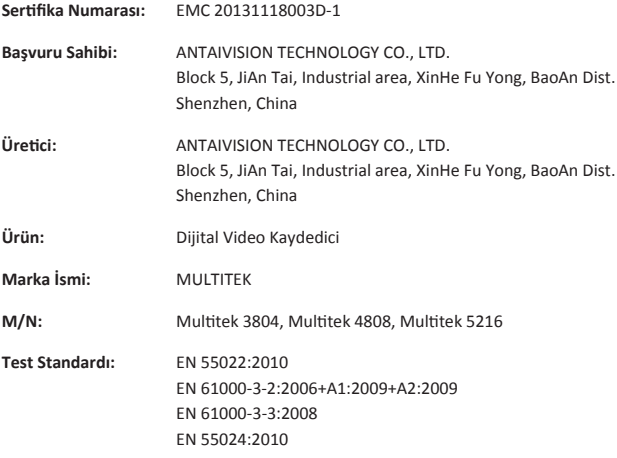

Yukarıdaki tanımlı ekipmanların, listeli standartları, tarafımızdan test edilmiş ve EMC 2004/108/EC direktifiyle uyumlu olduğu bulunmuştur. EMC direktifiyle uyumluluğu CE işareti kullanılarak belirtilmiştir. Sertifika yalnızca yukarıda belirtilmiş test edilmiş numune için geçerlidir ve değerlendirme tüm üretim için geçerli değildir. Yalnızca bağlantılı test rapor numarasıyla geçerlidir: BATT2031118003D

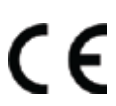

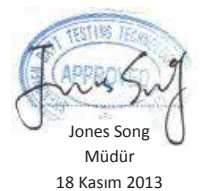

**SHENZHEN BATT TESTING TECHNOLOGY CO., LTD.**

Add: 11F, Bldg. B, Xinbaoyuan, Xinanhu Commercial city, Bao'an District, Shenzhen, Guangdong, China Tel: 86-755-27753991 (100 lines)

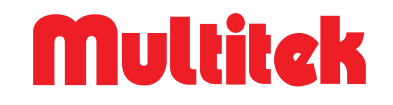

T.C.

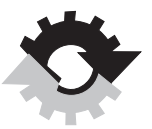

GÜMRÜK VE TİCARET BAKANLIĞI

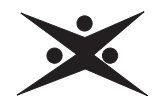

## TÜKETİCİNİN KORUNMASI VE PİYASA<br>GÖZETİMİ GENEL MÜDÜRLÜĞÜ **GARANTI BELGESI**

Belgenin onay tarihi ve sayısı:

Bu belgenin kullanılmasına 4077 sayılı Tüketicinin korunması Hakkında kanun ve bu kanılma dayanılarak yürürlüğe konulan Garanti Belgesi Uygulama esaslarına<br>dair tebliğ uyarınca T.C. Gümrük ve Ticaret Bakanlığı Tüketicinin Korunması ve Piyasa Gözetimi Genel Müdürlüğü tarafından verilmiştir.

#### **İMALATCI /İTHALATCI FİRMANIN**

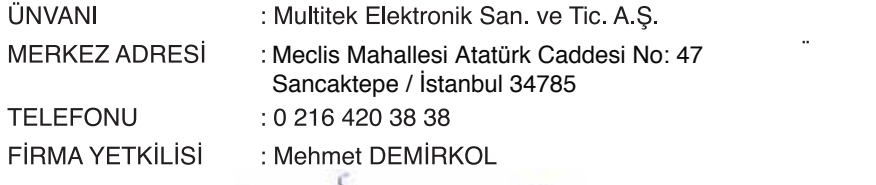

**DE GENTION** 

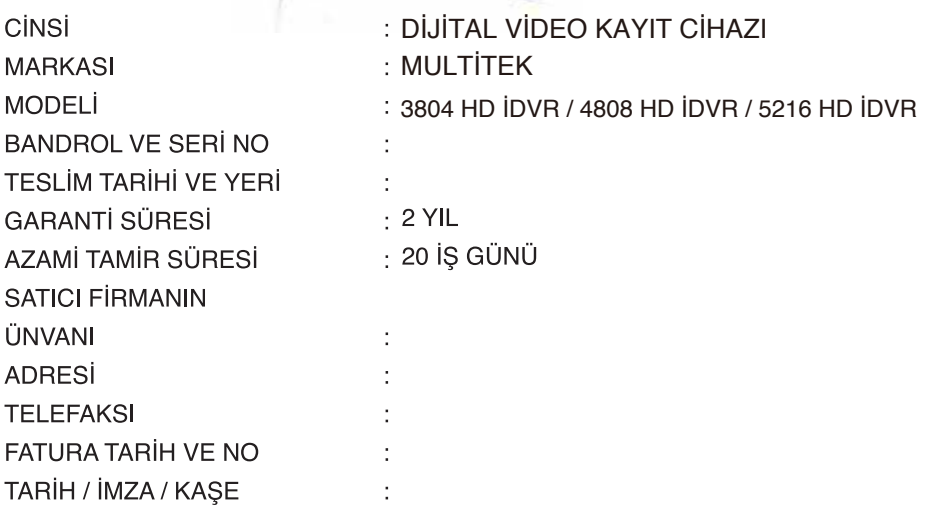

## **GARANTİ ŞARTLARI**

1. Garanti süresi; malın tüketiciye teslim tarihinden itibaren başlar ve 2 (iki) yıldır.

2. Malın bütün parçaları dâhil olmak üzere tamamı Firmamızın garanti kapsamındadır.

3. Malın arızalanması durumunda, tamirde geçen süre garanti süresine eklenir. Malın tamir süresi en fazla 20 (yirmi) iş günüdür. Bu

süre mala ilişkin arızanın servis istasyonuna, servis istasyonunun olmaması durumunda, malın satıcısı, bayii, acentesi, temsilciliği, ithalatçısı veya imalatçısı-üreticisinden birine bildirim tarihinden itibaren başlar. Tüketicinin arıza bildirimini; telefon, faks, e-posta, iadeli taahhütlü mektup veya benzeri bir yolla yapması mümkündür. Ancak, uyuşmazlık halinde ispat yükümlülüğü tüketiciye aittir. Malın arızasının 10 (on) iş günü içerisinde giderilememesi halinde, imalatçı-üretici veya ithalatçı; malın tamiri tamamlanıncaya kadar, benzer özelliklere sahip başka bir malı tüketicinin kullanımına tahsis etmek zorundadır.

4. Malın garanti süresi içerisinde gerek malzeme ve işçilik, gerekse montaj hatalarından dolayı arızalanması halinde, işçilik masrafı, değiştirilen parça bedeli ya da başka herhangi bir ad altında hiçbir ücret talep etmeksizin tamiri yapılacaktır.

5. Tüketicinin onarım hakkını kullanmasına rağmen malın;

Tüketiciye teslim edildiği tarihten itibaren, garanti süresi içinde kalmak kaydıyla, bir yıl içerisinde en az dört defa veya

imalatçı-üretici ve/veya ithalatçı tarafından belirlenen garanti süresi içerisinde altı defa arızalanmasının yanı sıra, bu arızaların maldan yararlanamamayı sürekli kılması, Tamiri için gereken azami sürenin aşılması,

Firmanın servis istasyonunun, servis istasyonunun mevcut olmaması halinde sırasıyla satıcısı, bayii, acentesi, temsilciliği, ithalatçısı veya imalatçı-üreticisinden birisinin düzenleyeceği raporla arızanın tamirinin mümkün bulunmadığının belirlenmesi,

durumlarında, tüketici malın ücretsiz değiştirilmesini, bedel iadesi veya ayıp oranında bedel indirimi talep edebilir.

6. Malın kullanma kılavuzunda yer alan hususlara aykırı kullanılmasından kaynaklanan arızalar garanti kapsamı dışındadır.

7. Garanti Belgesi ile ilgili olarak çıkabilecek sorunlar için Sanayi ve Ticaret Bakanlığı Tüketicinin ve Rekabetin Korunması Genel

Müdürlüğü'ne başvurabilir.

TARİH: 28.11.2013 REVİZYON TARİHİ: REVİZYON NO:1.0 DOKÜMAN NO: DVR-01 SAYFA NO: 23/23

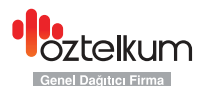

T: + 90 212 297 35 00 F.: +90 212 297 18 08 T.: +90 216 420 38 38 F.: +90 216 415 79 18 Öztelkum Telekomünikasyon San. ve Tic. A.Ş. Yolcuzade İskender Cad. No:34 34420 Sishane Beyoğlu / İSTANBUL oztelkum@oztelkum.com.tr

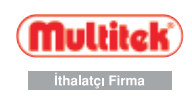

Multitek Elektronik San. ve Tic. A.Ş. Meclis Mahallesi Atatürk Caddesi No: 47 Sancaktepe / İstanbul 34785 info@multitek.com.tr